1. Open Edge Browser

Click on … in the top right corner and select settings

2. Java Script

Click on Cookies and Site permissions

Scroll down to JavaScript and select the following

#### $\leftarrow$  Site permissions / JavaScript

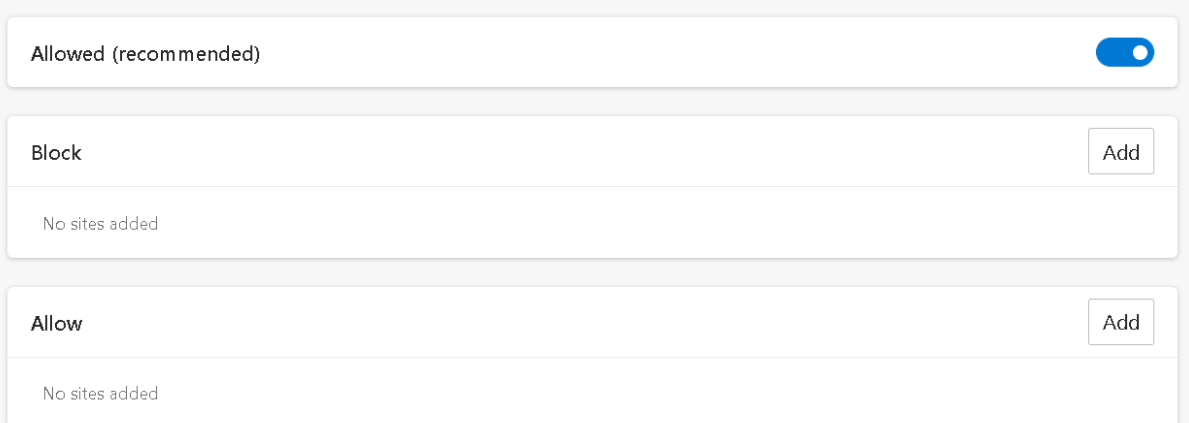

# 3. Pop-ups

Click on Cookies and Site permissions

Scroll down to pop-ups and redirects and select the following

#### $\leftarrow$  Site permissions / Pop-ups and redirects

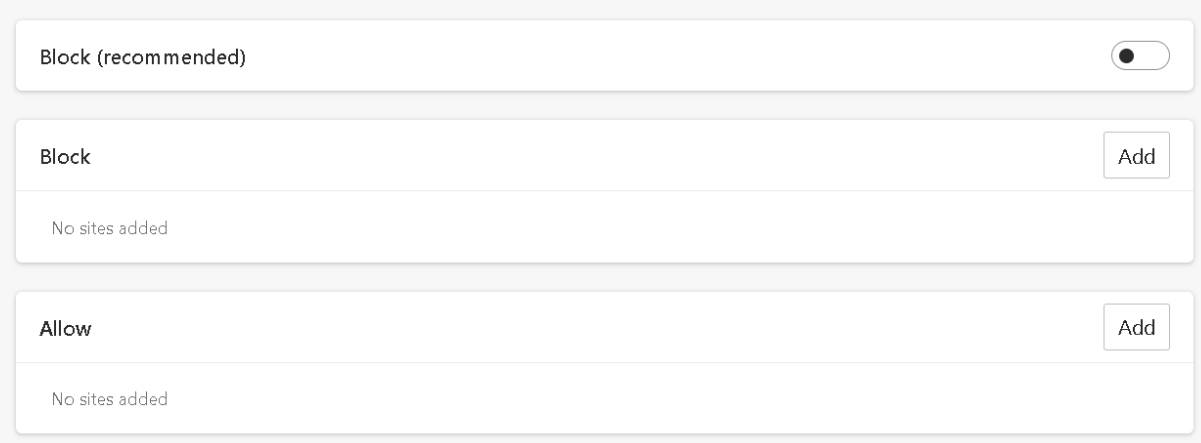

4. PDF's

# Scroll down to PDF documents and select the following

# $\leftarrow$  Site permissions / PDF documents

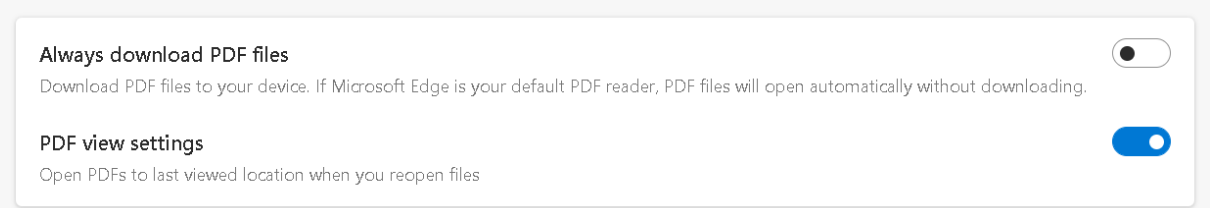

Make default

4. Click on Default Browser

#### Set Default browser settings to the following

#### Note: The mode pages will expire after 30 days

#### Default browser

Microsoft Edge is your default browser

# **Internet Explorer compatibility**

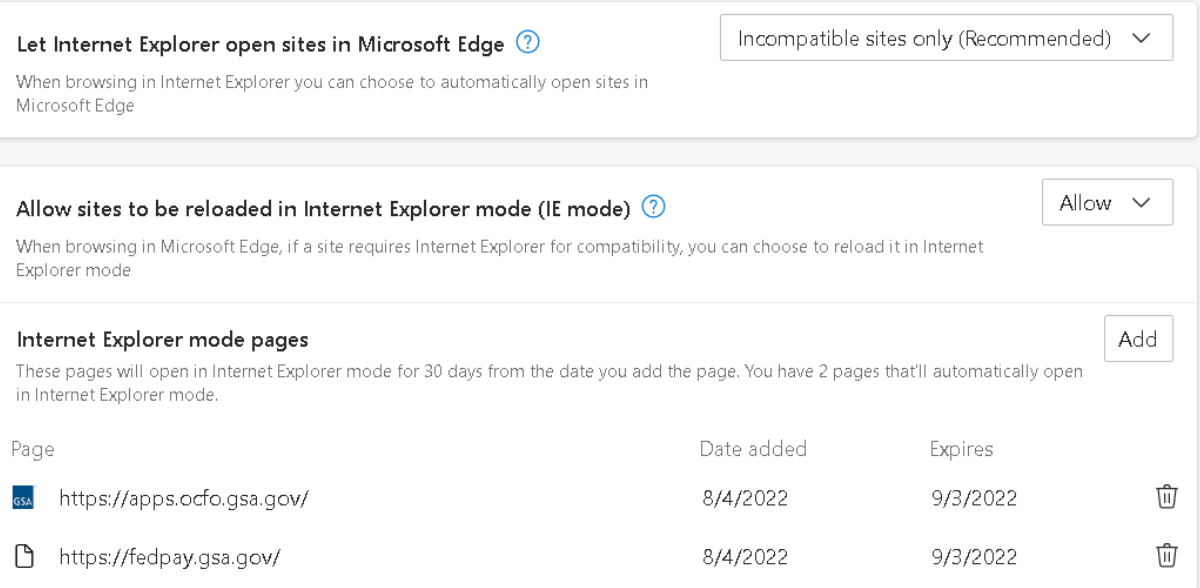

5. Clear Cache

Click on Privacy, search and services

Scroll down to clear browsing data and click on Choose what to clear

 $\sim$ 

Change time range to All time and check the following items

# Clear browsing data

Time range

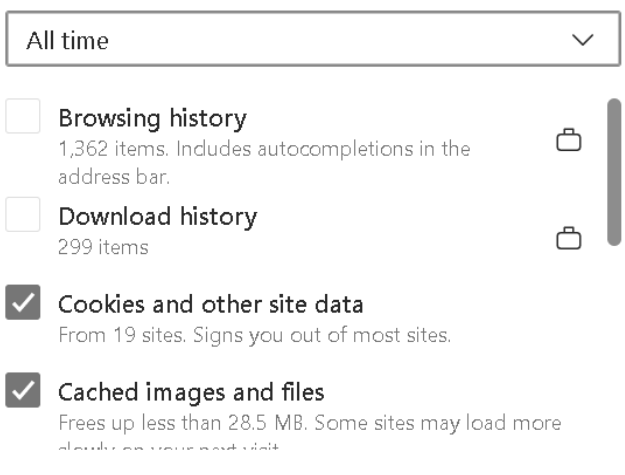

# Click Clear now

Scroll down to Clear browsing data for Internet Explorer

Click Choose what to clear

Check the following items and click Delete

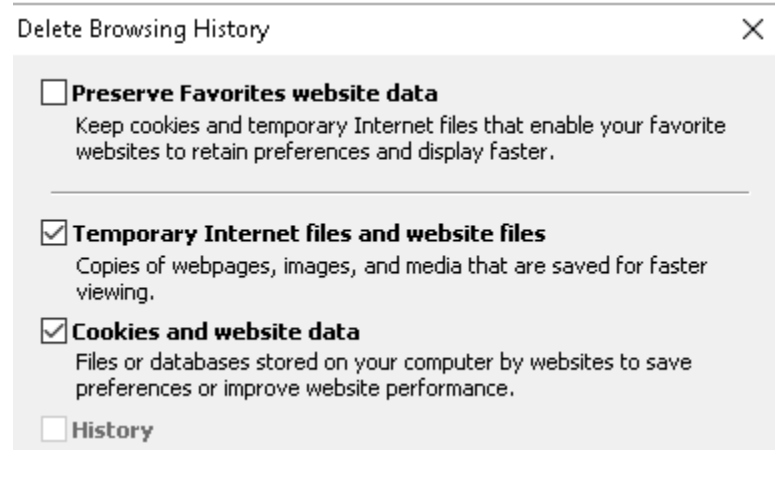

Close Edge Browser

6. Locate a random pdf file and double click on the file

File should open in adobe acrobat

7. Configuration is complete